## 依存ファイルのインストール - Windows 7 の場合 -

S/F シリーズを新規インストールする場合、または、新しいバージョンのS/F シリーズを 新規インストールする場合に、SF シリーズ 依存ファイル のセットアップが自動起動します。

- 1) CD-ROM を CD ドライブに差し込みます。
- 2) はじめにCDの自動再生の画面を表示します。 <Autorun.exe の実行>をクリックして、CDを再生します。

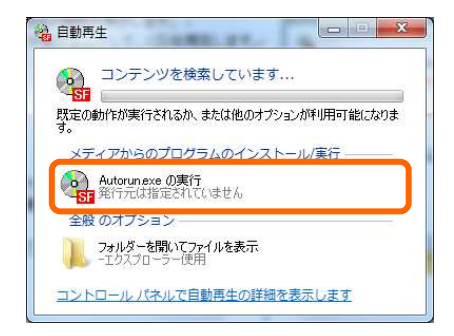

の 次の不明な発行元からのプログラムにこのコンピューターへの変更を許<br>
可しますか?

 $\mathbf{x}$ 

[はい(Y) | いいえ(N)

これらの通知を表示するタイミングを変更する

※ ユーザー アカウント制御

**○ 詳細を実示する(D)** 

プログラム名: Autorun.exe 

- 3) 続いてユーザーアカウント制御の画面を表示します。 実行ファイルの使用確認を行いますので、<はい>を クリックして下さい。 SFシステムのインストーラーが起動します。
	- ※ コントロールパネル設定―ユーザーアカウント制御設定 が「通知しない」になっている場合 表示しません ネットワーク管理者に確認をお願いします。
- 4) S/F シリーズを新規インストールする場合または、新しい バージョンの S/F シリーズを新規インストールする場合に、 まずSF シリーズ 依存ファイル (SF Depend)のセットアッ プが自動起動します。 <OK>をクリックして下さい。
- 5) SF シリーズ 依存ファイルのインストーラーが起動します。 <次へ>をクリックして下さい。

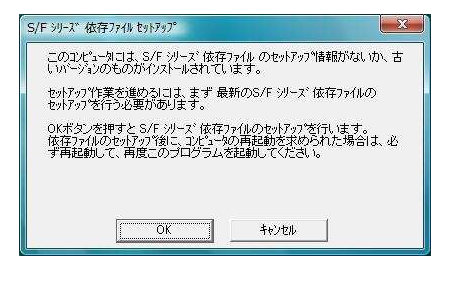

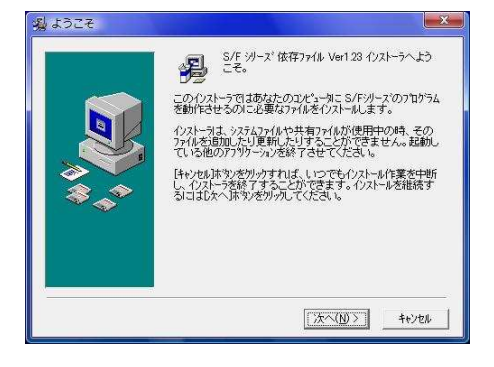

6) SF シリーズ 依存ファイルのコピーを行います。 <次へ>をクリックして下さい。

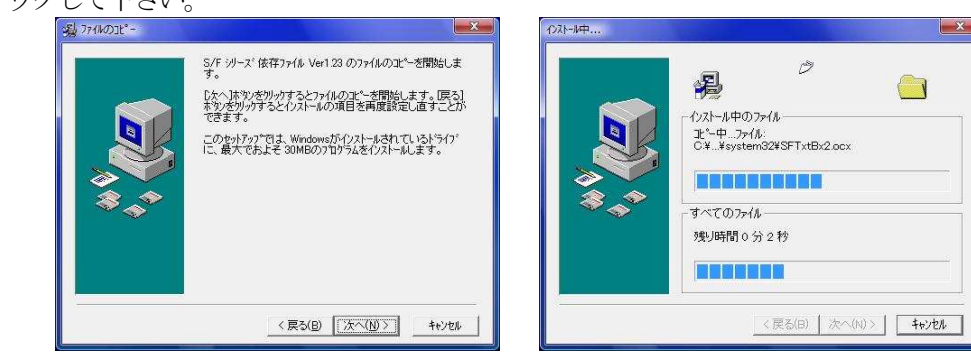

7) <プロテクト>をクリックして下さい。 SF シリーズ 依存ファイルのインストールが完了します。

 $\sqrt{N}$ USBタイプのプロテクトをお使いの場合、 <プロテクト>をクリック前に、一旦パソコンの差込 口からUSBプロテクトを抜いて下さい。

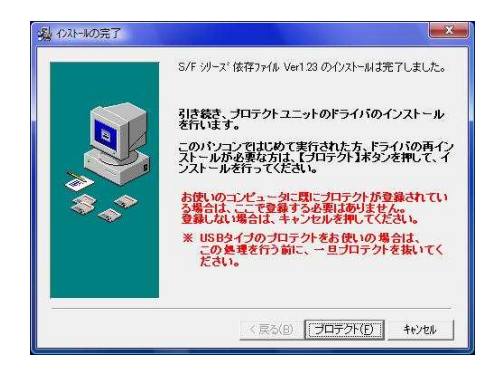

お使いのコンピュータで既にプロテクトの登録がされている場合は、ここで終了です。 プロテクトユニットの登録の必要はありませんので、<キャンセル>をクリックして下さい。

8) 続けてSF シリーズ プロテクトユニットのインストールを開始します。 <次へ>をクリックして下さい。

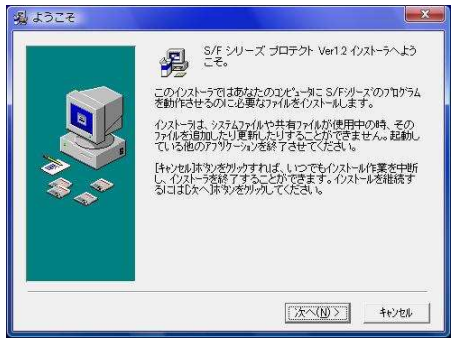

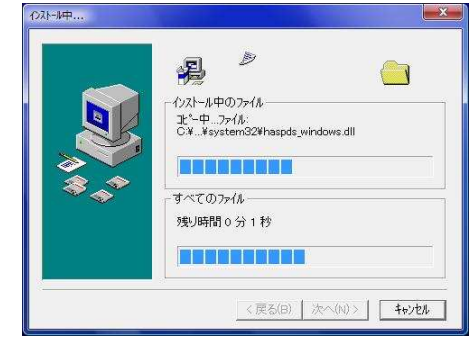

9) <プロテクト>をクリックして下さい。 SF シリーズ プロテクトユニットのインストールが完了 します。

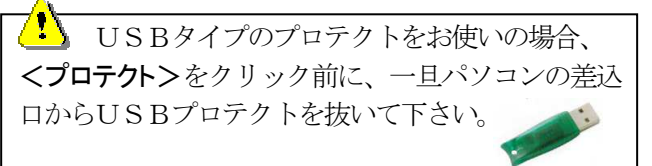

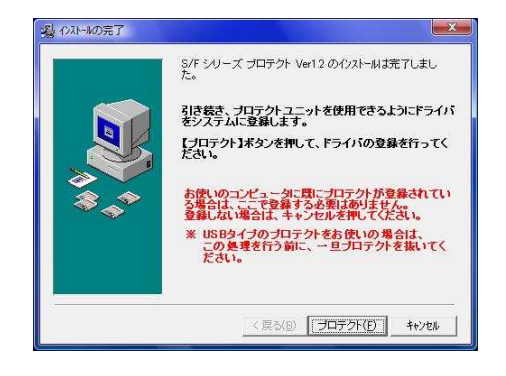

10) 続けてSF シリーズ プロテクトユニットの登録を 行います。 <OK>をクリックして下さい。

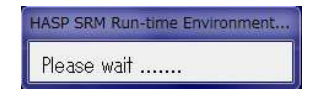

11) プログラム互換性アシスタントの画面が表示された場合は <推奨の設定を使用して再インストールする>を クリックします。

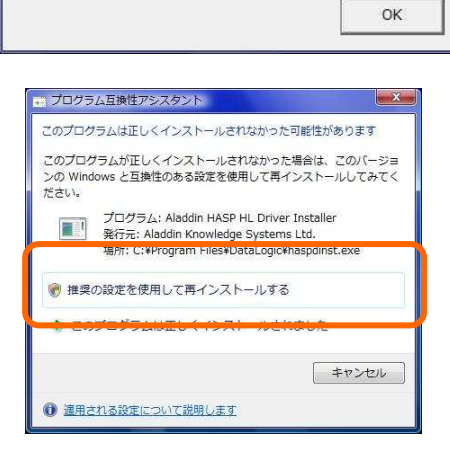

Aladdin HASP SRM Run-time Environment Installer...

Operation successfully completed.

12) 再度 ユーザーアカウント制御の画面がでますので <はい>を選択してください。 SF シリーズ 依存ファイルのインストール、プロテクトの インスト-ル 3)~10)と同じ動作を行います。

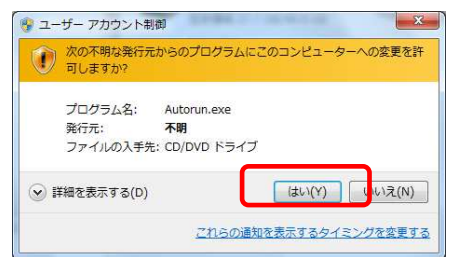

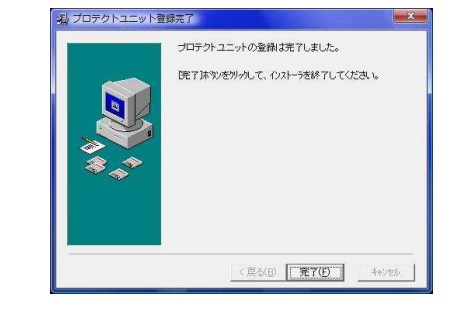

13) インストール完了後、システムの再起動を促すメッセージ が表示された場合は<OK>をクリックしてください。 システムが再起動されます。

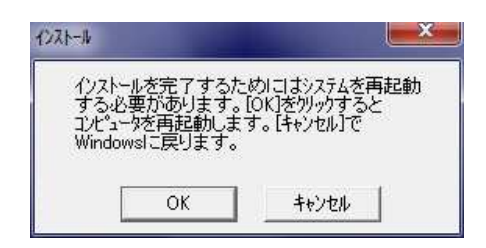

以上でインストール作業は終了です。

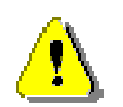

- ① コントロールパネル-デバイスマネージャで アラジン USB (SafeNet Inc.HASP Key, SafeNet Inc.USB Key)を削除し ます。
- ② USB を抜いて 再起動します。
- ③ CD の中のSF Depend のフォルダーの中 SF Protect.EXE を右クリック で プロバティ-「互換性モード」にチェック後 W クリックで 実行します。
- ④ プロテクトドライバーのインスト-ル画面の指示に従い インストール を行います。 **▲現在テ**

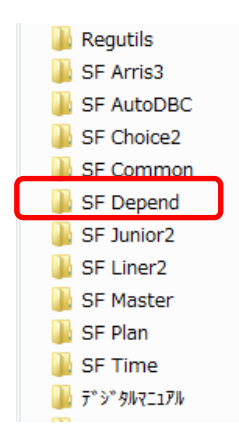

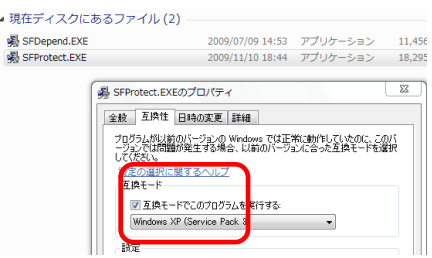

⑤インストールが終わりましたら パソコンを再起動し、 プロテクトを差し込みます